## **Radiation Between Surfaces - Mesh**

Author: Chia-Hsun Hsieh, Cornell University Problem Specification 1. Pre-Analysis & Start-Up 2. Geometry 3. Mesh 4. Physics Setup 5. Numerical Solution 6. Numerical Results 7. Verification & Validation Exercises Comments

## Mesh

Double click on *Model* to launch ANSYS Mechanical.

In the Outline window, right click on Mesh > Insert > Method.

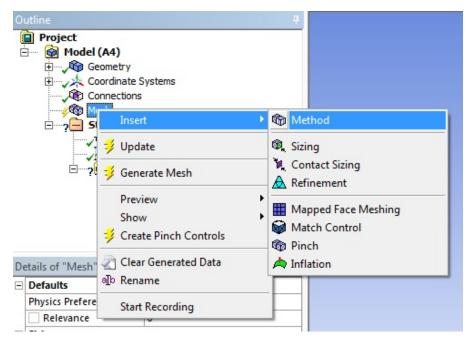

Select the entire shell body for geometry and click on apply.

In the Details of "Automatic Method" -Method window, change the Method from Automatic to Sweep. Select Manual Source and Target for Src/Trg Selection. Set the cross sectional face on one side of the shell to source and the other cross sectional face of the shell to target.

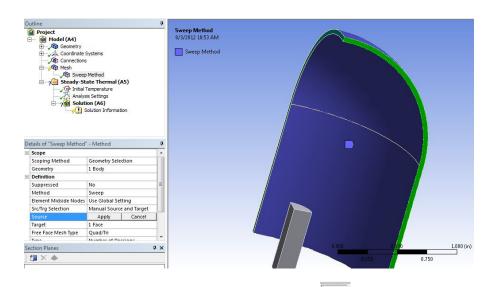

Right click on *Mesh* > *Insert* > *Sizing*. Use the edge selection tool to select the outer and inner walls of the shell. Use *Number of Divisions* and set it to *20*.

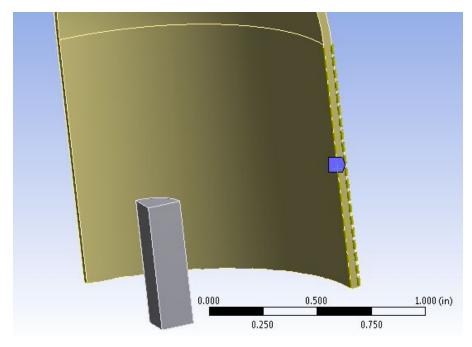

We will use the default mesh size. Right click on *Mesh* > *Generate Mesh* to create the mesh.

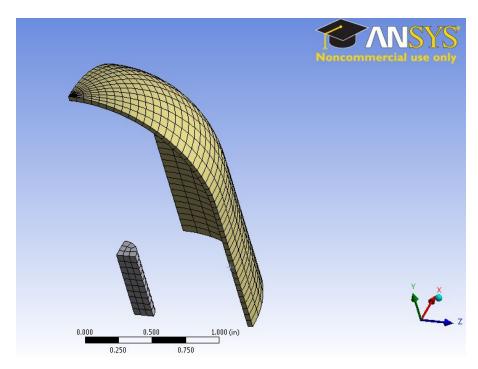

Keep ANSYS Mechanical open and move to Setup.

Go to Step 4: Physics Setup

Go to all ANSYS Learning Modules